## **CSV bestanden exporteren**

**Behandelaar, beheerder**

Behandelaars kunnen voor het opvolgen van erkenningen, mentoren en overeenkomsten CSV bestanden exporteren vanuit het digitale loket.

Surf naar [app.werkplekduaal.be](https://app.werkplekduaal.be/) en log in met uw e-ID of een andere digitale sleutel (zie ook [Handleiding](https://www.vlaanderen.be/leerlingen-uit-het-secundair-onderwijs-opleiden-op-de-werkplek/het-digitale-loket-appwerkplekduaalbe/het-digitale-loket-appwerkplekduaalbe-voor-sectorale-partnerschappen)  [voor sectorale partnerschappen](https://www.vlaanderen.be/leerlingen-uit-het-secundair-onderwijs-opleiden-op-de-werkplek/het-digitale-loket-appwerkplekduaalbe/het-digitale-loket-appwerkplekduaalbe-voor-sectorale-partnerschappen) – Toegangsbeheer).

Meld aan met de rol 'Behandelaar'.

Klik rechtsboven in het scherm op 'Mijn organisatie'.

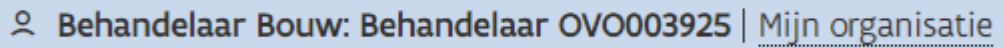

Klik daarna op de link onder 'Download gebundelde gegevens:'

Er wordt een nieuw ZIP bestand aangemaakt op basis van de aangeduide frequentie (dagelijks, wekelijks, maandelijks,…). In de link naar het ZIP bestand vindt u de datum waarop het document is aangemaakt. (vb. 20230703)

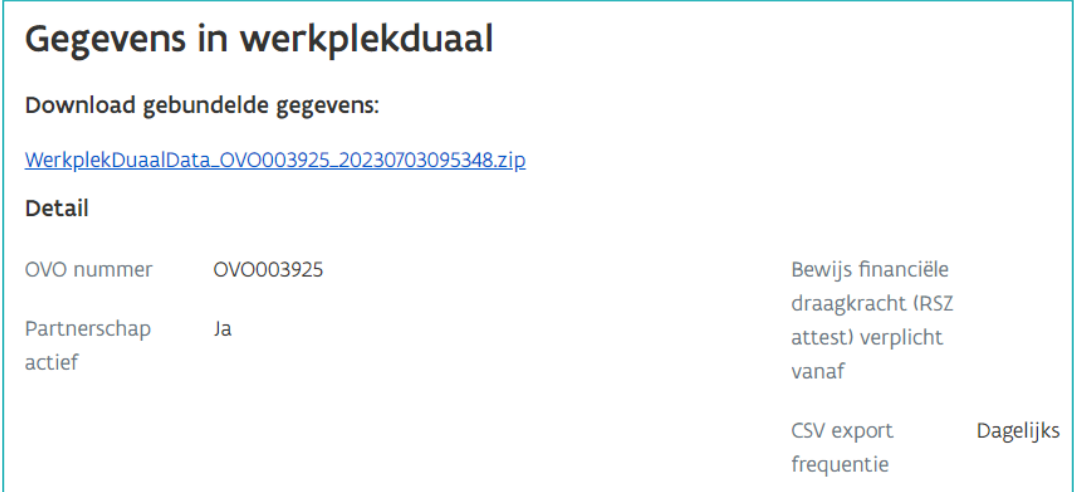

Klik op het ZIP bestand dat verschijnt bij downloads en klik daarna op 'uitpakken'.

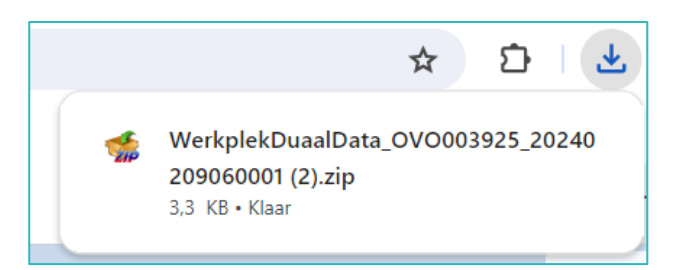

////////////////////////////////////////////////////////////////////////////////////////////////////////////////////////////////////////////////////////////////

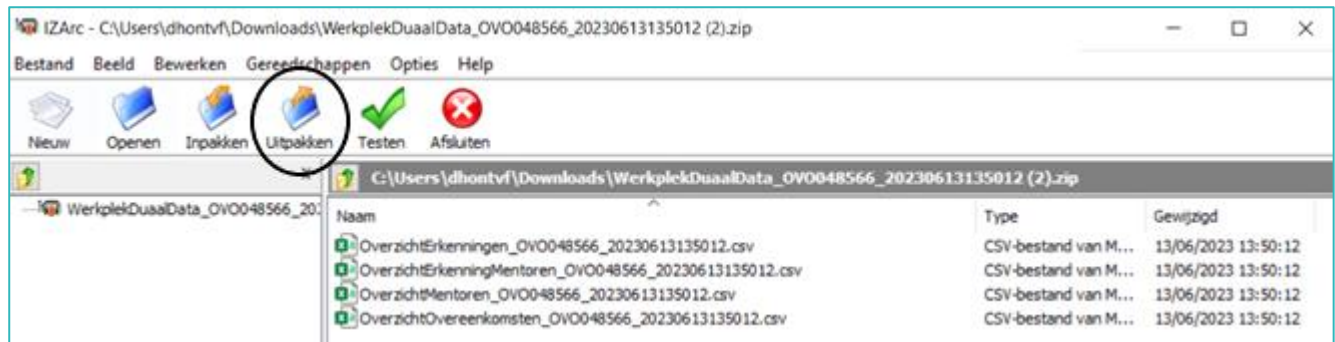

Klik in de pop-up op de knop "bladeren" (rechts bovenaan), kies een locatie op uw pc om de bestanden op te slaan (bv. bureaublad) en klik daarna op 'Uitpakken'. De bestanden staan nu opgeslagen op de gekozen locatie.

De documenten worden opgeslaan als CSV-bestand.

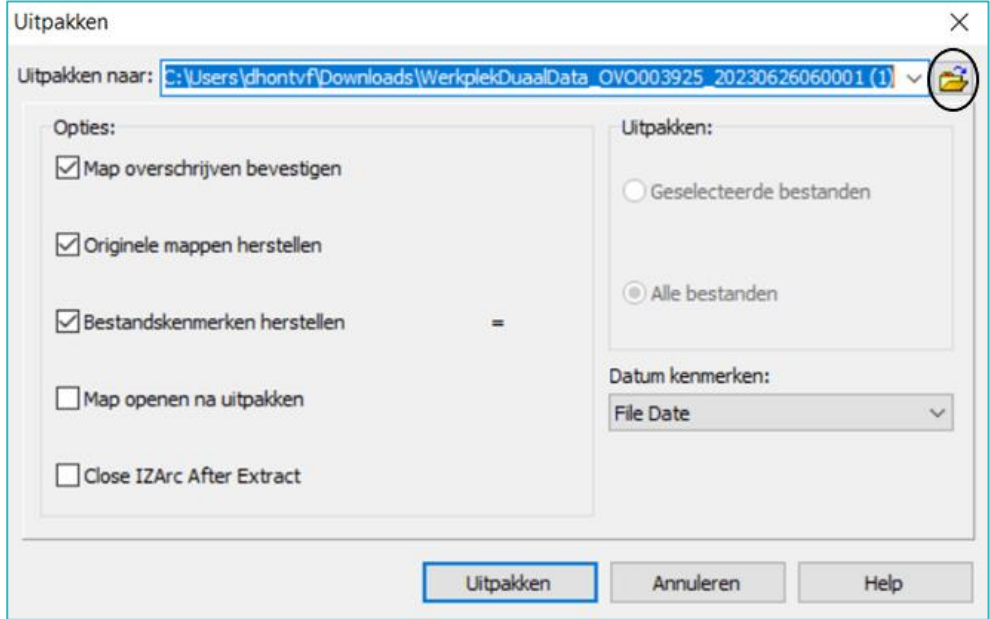

Om een tabelvorm te krijgen dient het document geopend te worden via Excel. Open Excel en klik op 'Lege werkmap' om de gegevens op te halen in tabelvorm.

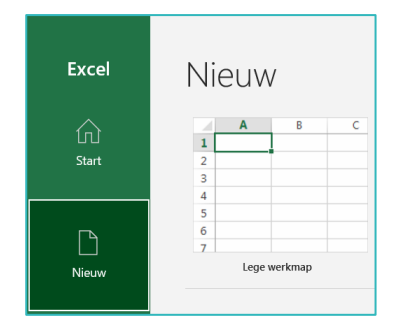

Klik in het nieuwe bestand op het tabblad 'Gegevens' en daarna op 'Gegevens ophalen' en vervolgens op 'uit tekstbestand/CSV'.

Bij sommige versies van Excel kan u ook rechtstreeks klikken op 'Uit tekstbestand/CSV'.

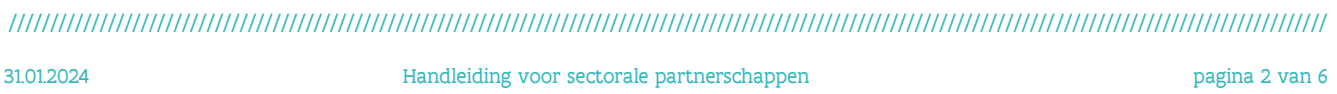

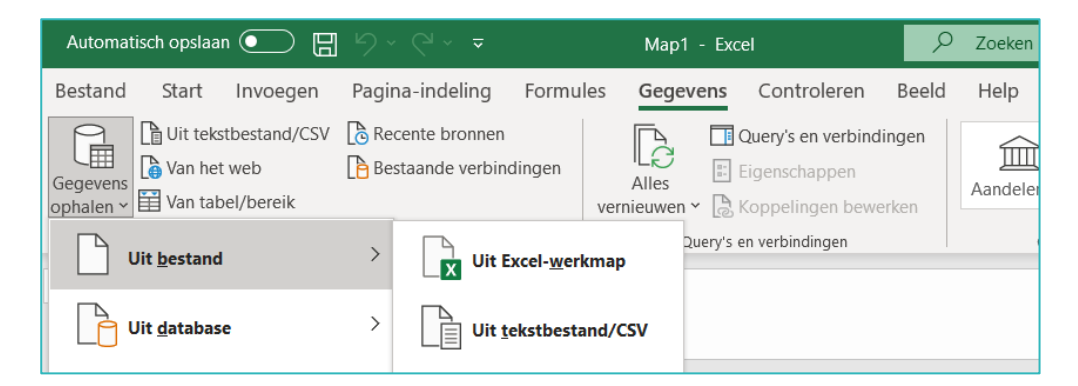

U komt rechtstreeks in de verkenner op uw pc. Selecteer het bestand dat u wil raadplegen. Klik daarna onderaan op 'Importeren'.

- Via het document 'Overzicht erkenningen' kan u de erkenningen opvolgen.
- Via het document 'Overzicht erkenningen mentoren' kan u de mentoren in de erkenningen opvolgen. (meerdere rijen per mentor/erkenning mogelijk)
- Via het document 'Mentoren' kan u de status van de mentoropleidingen opvolgen.
- Via het document 'Overeenkomsten' kan u de overeenkomsten opvolgen.

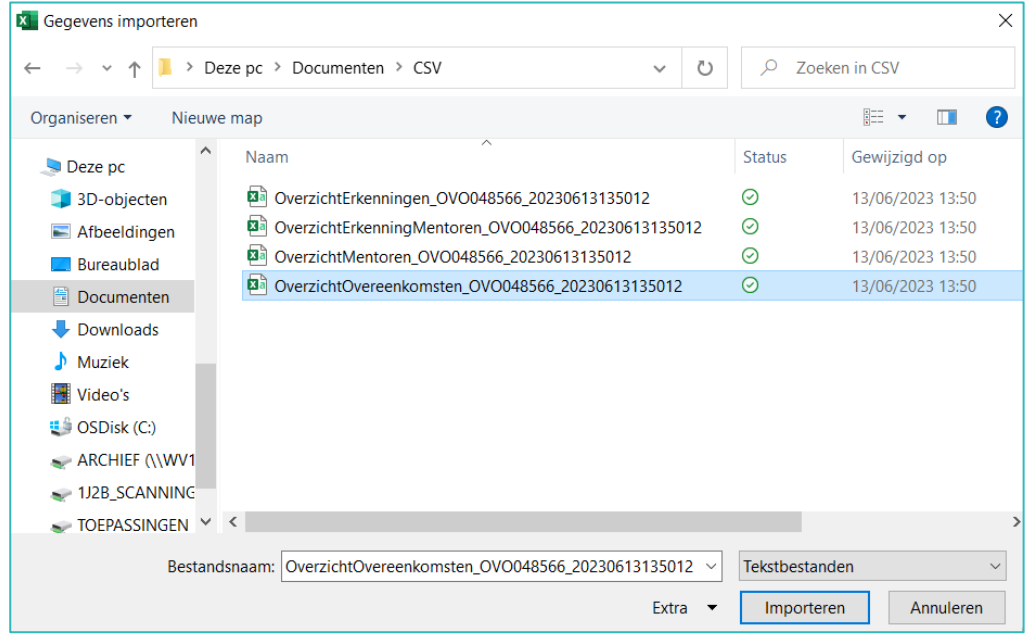

Er opent een pop-up met gegevens. Klik onderaan op 'Gegevens transformeren'.

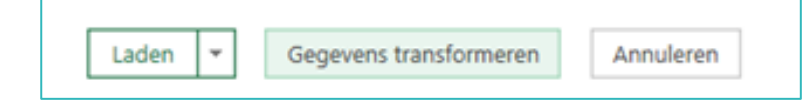

////////////////////////////////////////////////////////////////////////////////////////////////////////////////////////////////////////////////////////////////

## **Voorbeeld document 'overzicht Overeenkomsten'.**

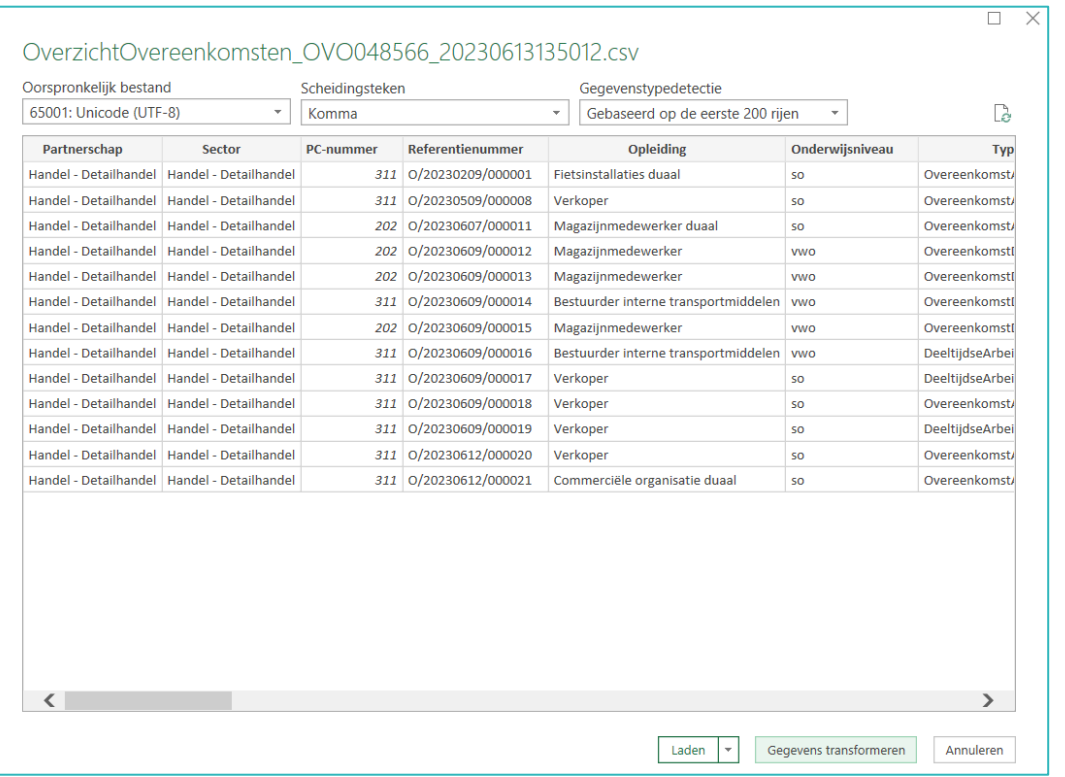

U krijgt alle gegevens in tabellen.

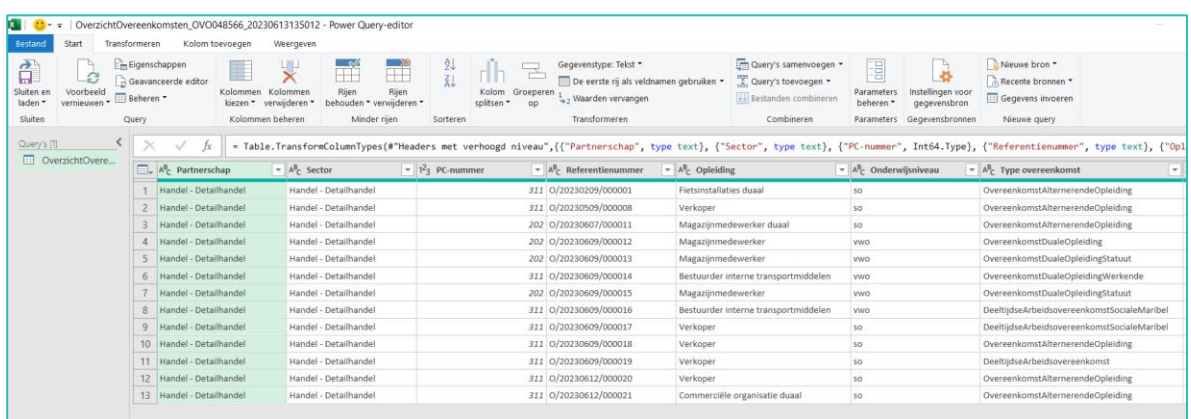

Alle gegevens in de csv bestanden zijn opgemaakt als "platte tekst". Om bepaalde filters te kunnen toepassen of om te kunnen af- of oplopend sorteren in de excels, kan u de opmaak van bepaalde kolommen omzetten naar bvb. "datum" of "tekst".

Pas de datums aan. Klik op '123' en selecteer 'Datum'.

////////////////////////////////////////////////////////////////////////////////////////////////////////////////////////////////////////////////////////////////

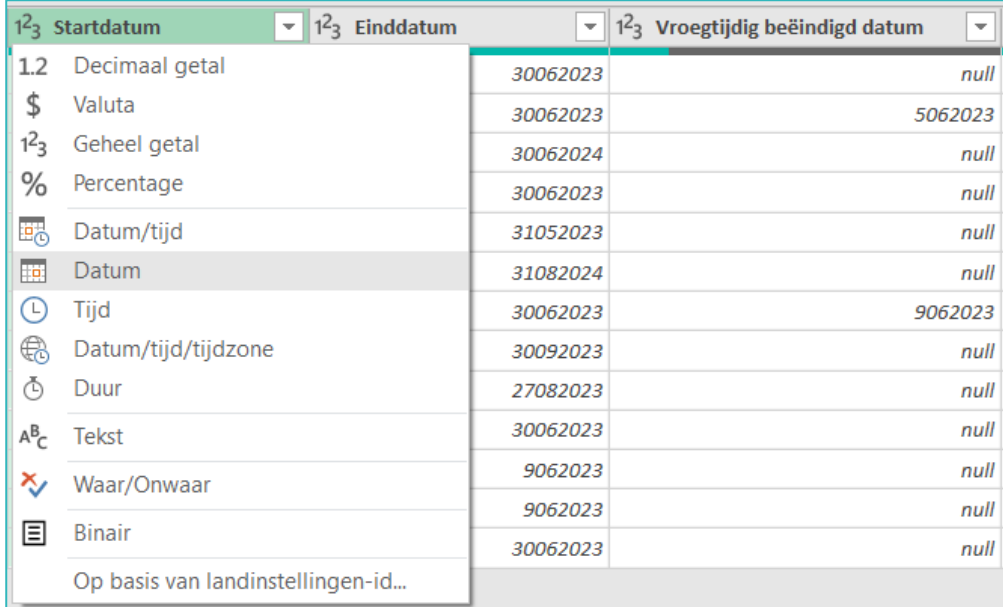

Klik op 'Huidige vervangen' om de wijziging te accepteren. De cijfers worden nu als datum opgemaakt.

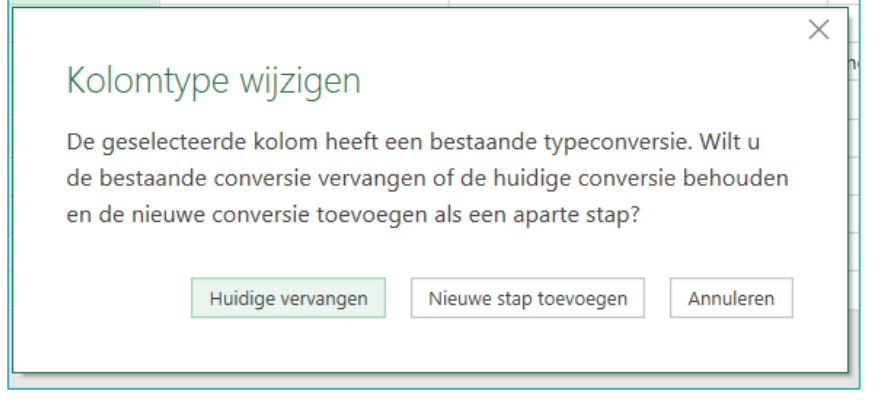

Pas de kolommen 'Ondernemingsnummer' en 'Vestigingsnummer' aan. Klik op '123' en selecteer 'Tekst'.

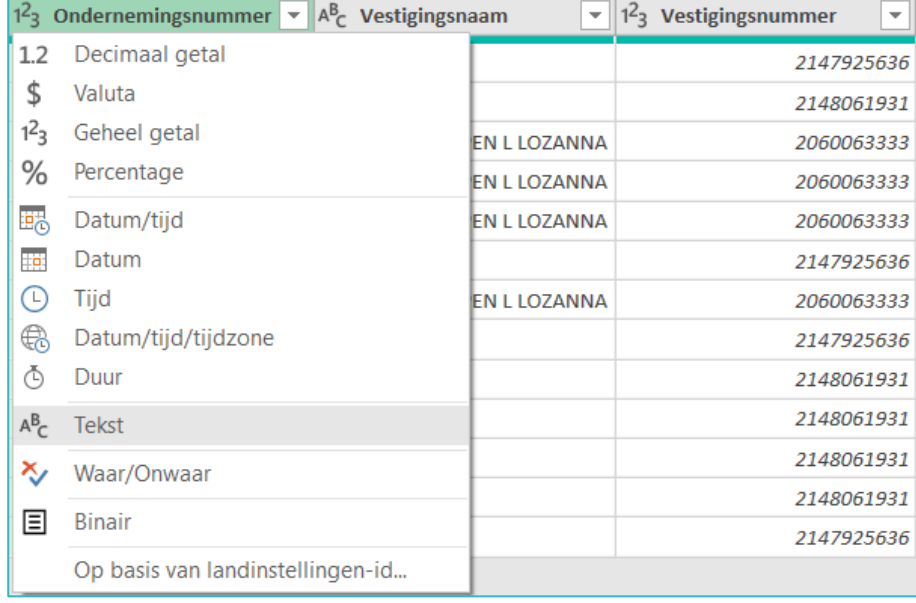

//////////////////////////////////////////////////////////////////////////////////////////////////////////////////////////////////////////////////////////////// 31.01.2024 Handleiding voor sectorale partnerschappen pagina 5 van 6 Klik op 'Sluiten en laden' als alle gegevens correct zijn.

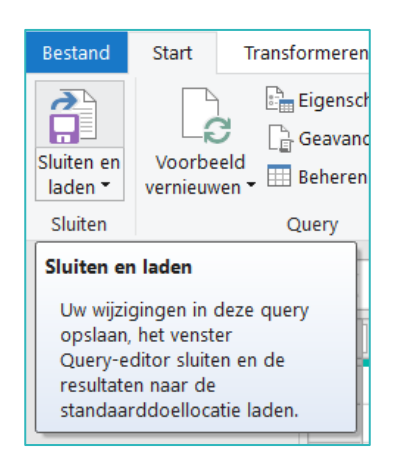

Het document opent als een Excel bestand.

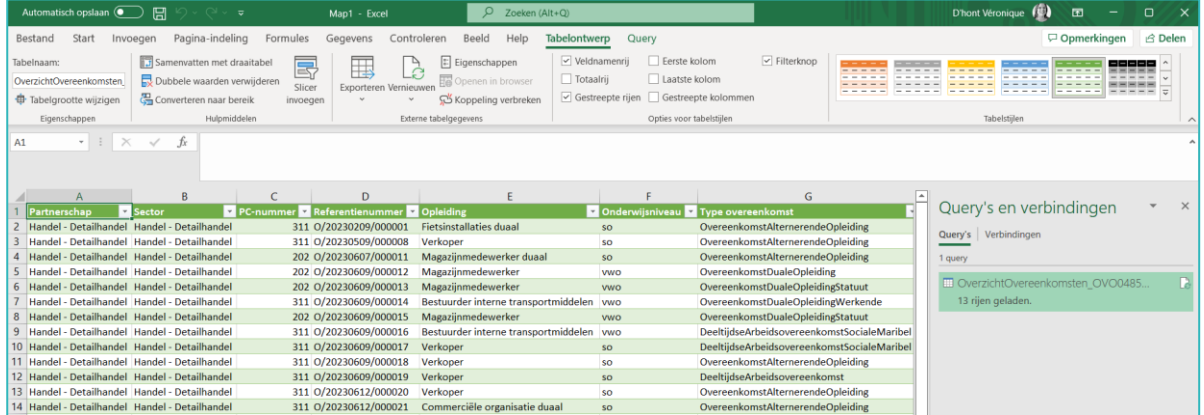

Bewaar het document op uw pc. Klik op het tabblad 'Bestand' en daarna op 'Opslaan als'. Selecteer de locatie waar u het bestand wil opslaan. Geef een naam aan het bestand en klik daarna op 'Opslaan'.

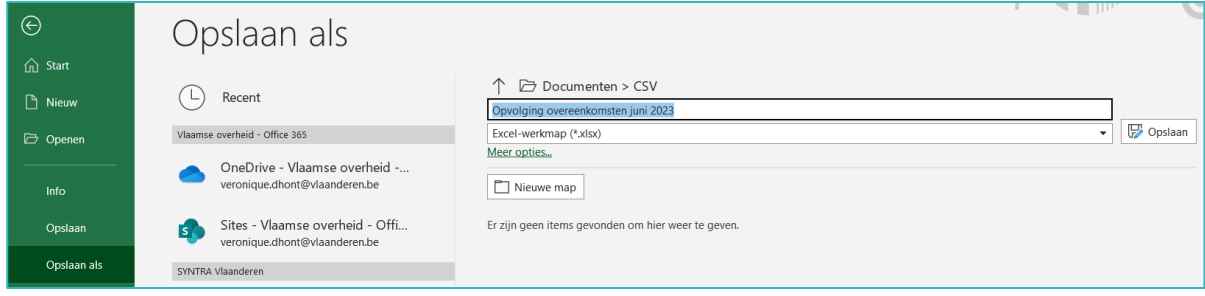

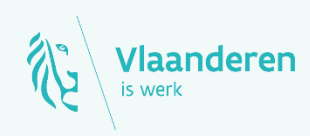

## Contact

Departement Werk en Sociale Economie www.vlaanderen.be/werkplekduaal/ondernemingen [werkplekduaal@vlaanderen.be](mailto:werkplekduaal@vlaanderen.be)